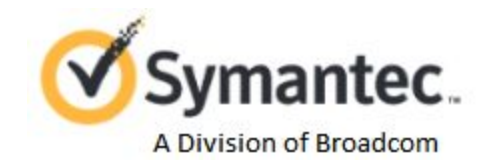

# Tech Note--Using CloudSOC Audit AppFeed in Symantec ProxySG Policies

**Symantec CloudSOC Tech Note**

## Copyright statement

Copyright (c) Broadcom. All Rights Reserved. The term "Broadcom" refers to Broadcom Inc. and/or its subsidiaries.

Broadcom, the pulse logo, Connecting everything, and Symantec are among the trademarks of Broadcom.

The term "Broadcom" refers to Broadcom Inc. and/or its subsidiaries. For more information, please visit [www.broadcom.com.](http://www.broadcom.com/)

Broadcom reserves the right to make changes without further notice to any products or data herein to improve reliability, function, or design. Information furnished by Broadcom is believed to be accurate and reliable. However, Broadcom does not assume any liability arising out of the application or use of this information, nor the application or use of any product or circuit described herein, neither does it convey any license under its patent rights nor the rights of others.

#### **Table of Contents**

**[Introduction](#page-3-0)** 

Blocking [applications](#page-3-1) by name

Blocking [applications](#page-5-0) by attribute

Blocking [applications](#page-8-0) by combined attributes

[Attributes](#page-11-0) and Values

[Revision](#page-14-0) history

#### <span id="page-3-0"></span>Introduction

Symantec ProxySG has integrated data for thousands of cloud applications using CloudSOC Audit AppFeed. This data is made available in ProxySG appliances and Management Center in the form of reporting and policies. In order to access this data, you must subscribe to CloudSOC Audit. This TechNote describes how to create policies in ProxySG that use the AppFeed data.

#### <span id="page-3-1"></span>Blocking applications by name

To create a rule that blocks one or more applications by name:

1. On the Symantec ProxySG Management Console, click the **Configuration** tab, select **Policy**, then select **Visual Policy Manager**, and then click **Launch**.

The application launches Visual Policy Manager (VPM). It might take up to a minute for VPM to open and retrieve data from your appliance.

- 2. In VPM, click **Add Rule**.
- 3. In the new rule entry, right-click the Destination column and select **Set**.

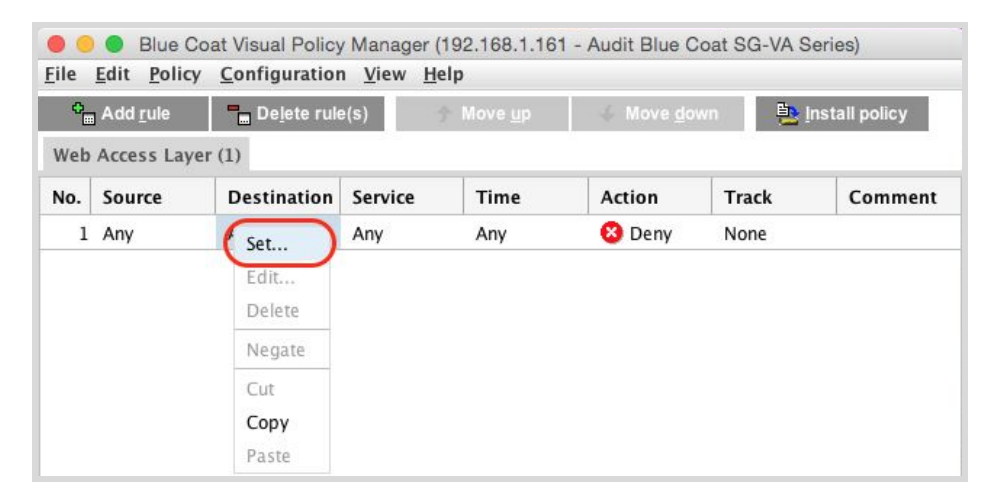

VPM opens the Set Destination Object box.

4. Click **New** and select **Application Name** from the menu, as shown in the following.

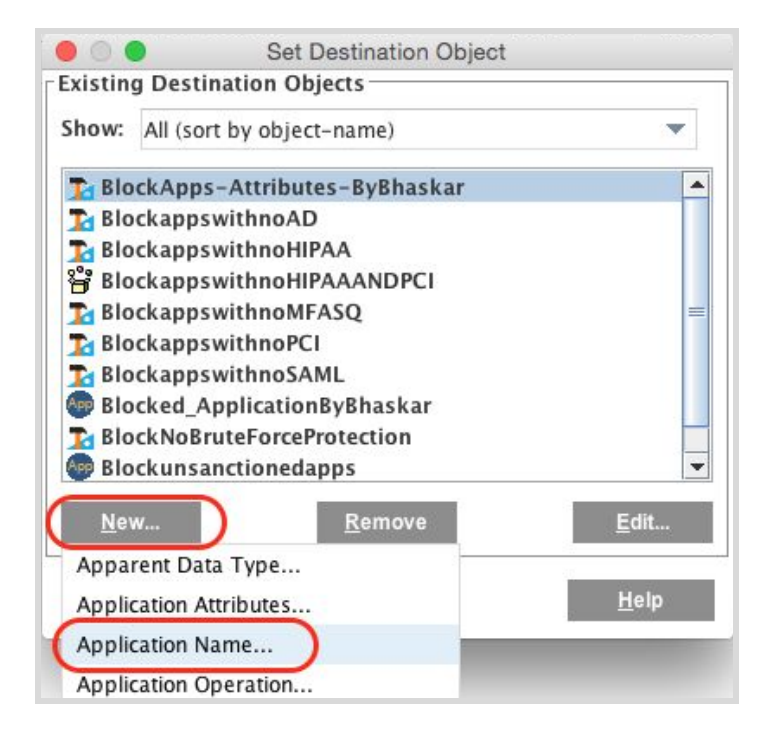

- 5. VPM opens an Add Request Web Application Control box to show you the available applications.
- 6. Enter a name for the new attribute object.
- 7. Find and select one or more applications from among those listed. You can either scroll the list or use the Name tool to narrow your search.

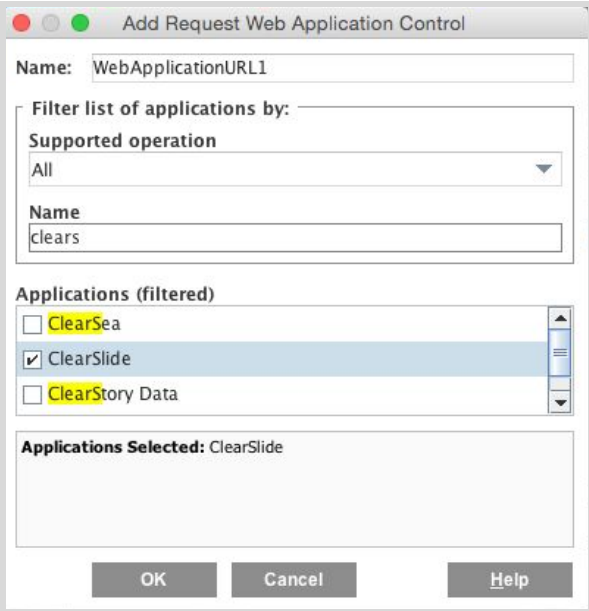

- 8. Click **OK**.
- 9. Click **OK** on the Set Destination Object box.
- 10. On the VPM window, click **Install Policy** to push the new rule to the appliance.

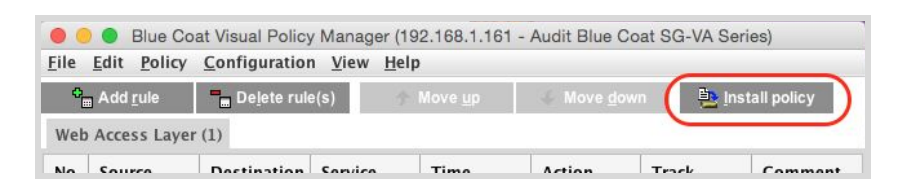

#### <span id="page-5-0"></span>Blocking applications by attribute

To create a rule that blocks applications according to attribute values:

1. On the Symantec ProxySG Management Console, click the **Configuration** tab , select **Policy**, then select **Visual Policy Manager**, and then click **Launch**.

The application launches Visual Policy Manager (VPM). It might take up to a minute for VPM to open and retrieve data from your appliance.

- 2. In VPM, click **Add Rule**.
- 3. In the new rule entry, right-click the Destination column and select **Set**.

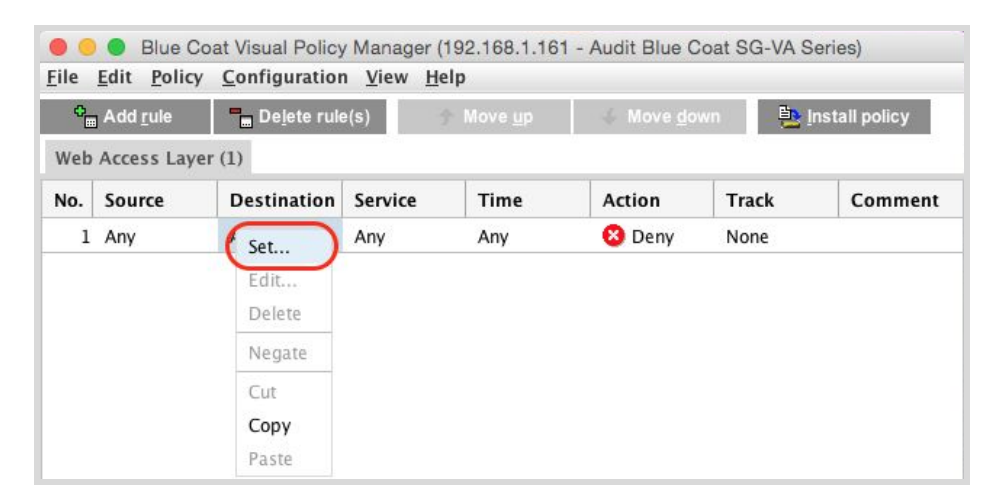

VPM opens the Set Destination Object box.

4. Click **New** and select **Application Attributes** from the menu, as shown in the following.

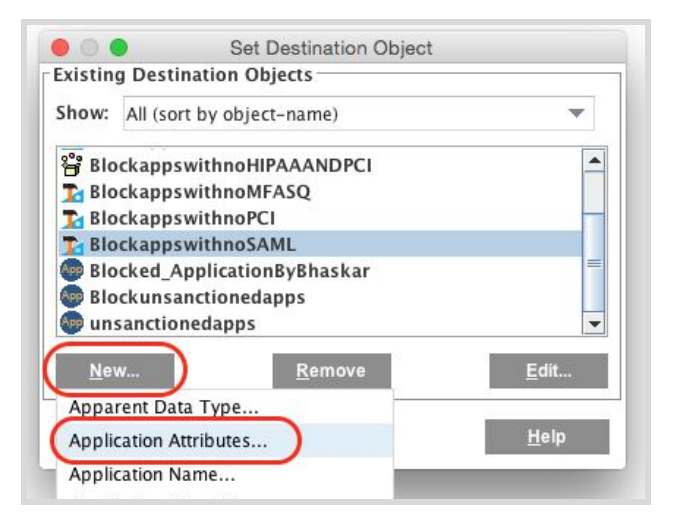

VPM opens the Add Application Attributes Object box.

5. Enter a name for the new attribute object.

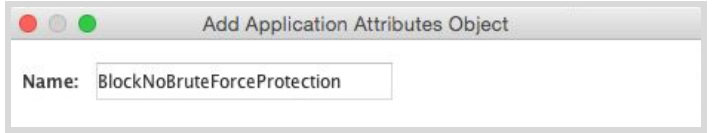

- 6. Click **Add Attribute**. VPM opens the Add Application Attribute Object box.
- 7. Find and select the attribute you want to use from those listed. You can either scroll the list or use the Filter box to search the list for text strings that appear in the attribute names.
- 8. For the attribute value, do one of the following:
	- Where the attribute takes a boolean value, mark either the True or False radio button.

For example, if you want the rule to block applications that analyze customer data for ad targeting, you would select that attribute and mark the **True** radio button.

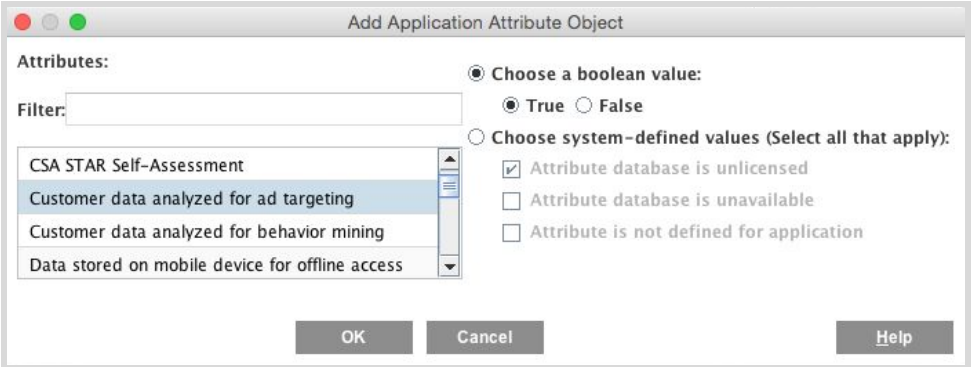

○ Where the attribute takes a string value, enter the string exactly as shown in the table in **[Attributes](#page-11-0) and Values**.

For example, if you want to block applications that do not protect against brute-force password attacks, you might select **Protection from Multiple Failed Logins** and set the value to **None**.

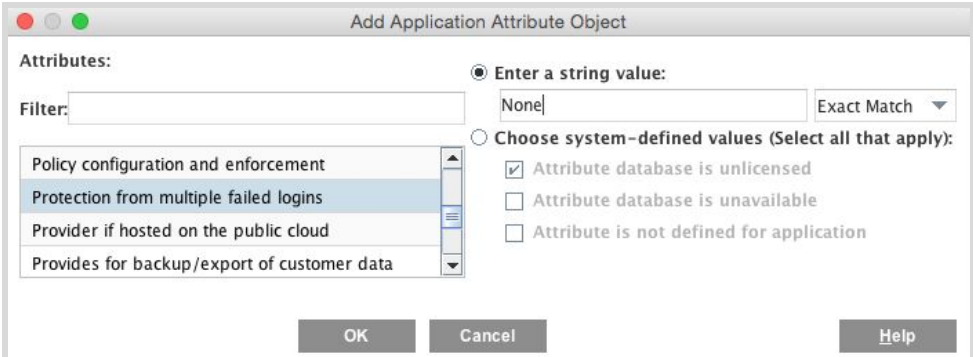

- 9. Click **OK** on the Add Attributes Object box.
- 10. Click **OK** on the Set Destination Object box.
- 11. On the VPM window, click Install Policy to push the new rule to the appliance.

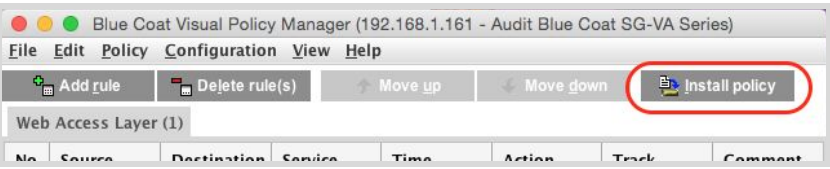

#### <span id="page-8-0"></span>Blocking applications by combined attributes

You can create rules that block applications according to combinations of the available attributes. For example, you can create a rule that blocks applications that do not offer either Capcha or brute force login protection, as described in the following.

1. On the Symantec ProxySG Management Console, click **Configuration**, select **Policy**, then select **Visual Policy Manager**, and then click **Launch**.

The application launches Visual Policy Manager (VPM). It might take up to a minute for VPM to open and retrieve data from your appliance.

- 2. In VPM, click **Add Rule**.
- 3. In the new rule entry, right-click the Destination column and select **Set**.

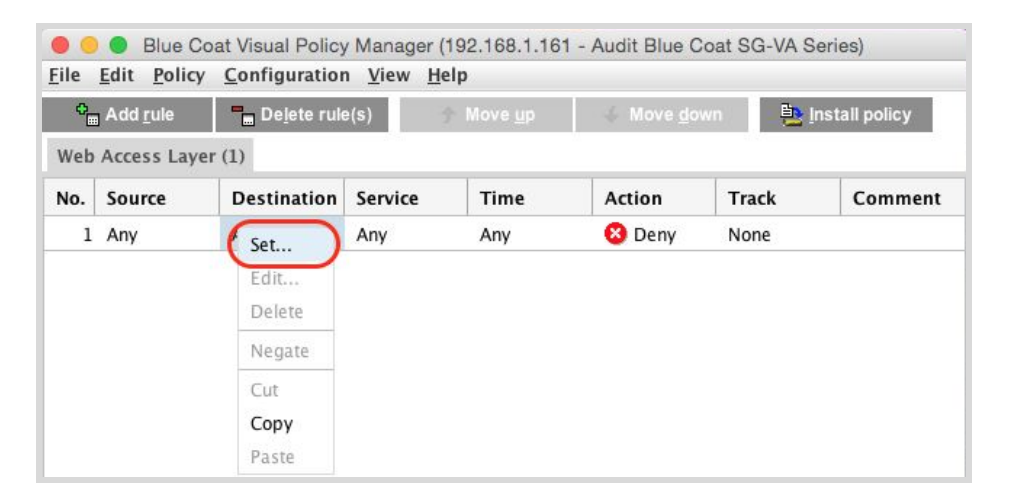

VPM opens the Set Destination Object box.

4. Click **New** and select **Combined Destination Object** from the menu, as shown in the following.

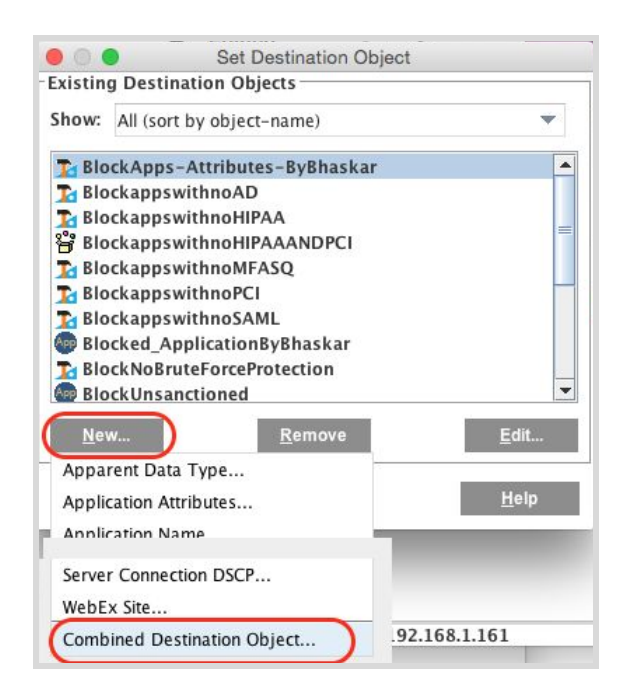

VPM opens the Add Combined Destination Object box.

- 5. Enter a name for the new object.
- 6. If necessary, create the required objects to combine:
	- a. Click **New** and select **Application Attributes**.
	- b. Click Add **Attribute**.
	- c. Select an attribute from the list and set its value as appropriate, as shown in the following.

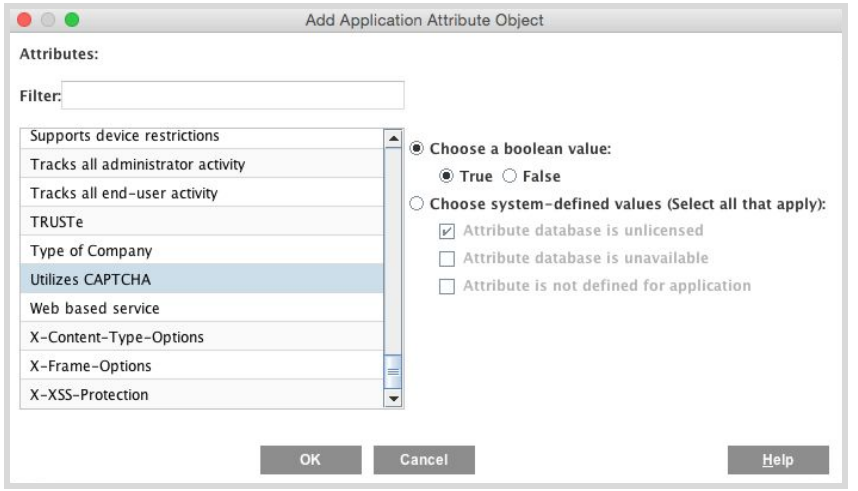

- d. Click **OK**.
- 7. Select objects from the lists on the left to add to the lists on the right as shown in the following.

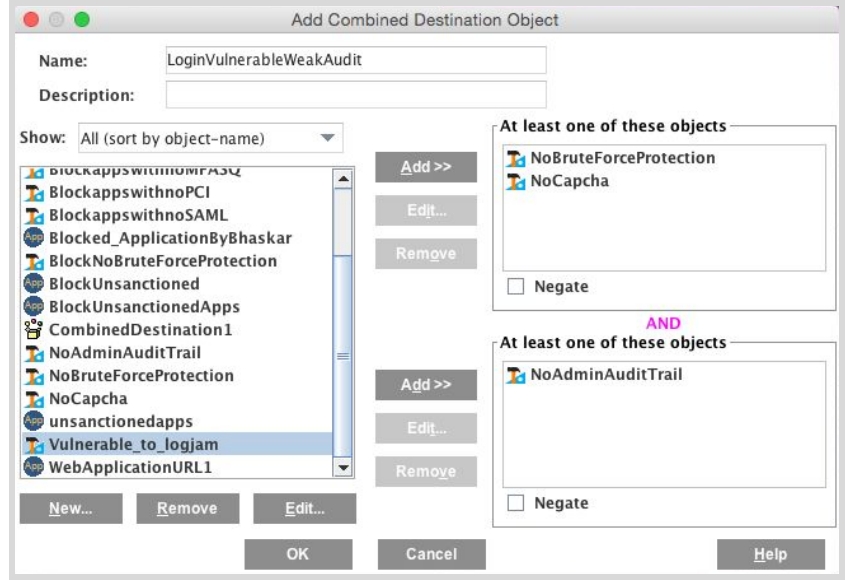

- 8. Click **OK** on the Add Combined Destination Object box.
- 9. On the VPM window, click **Install Policy** to push the new rule to the appliance.

#### <span id="page-11-0"></span>Attributes and Values

This table describes all of the application attributes, and the values you can assign them, in application attribute objects. For the Boolean attribute type, you select either **True** or **False** when you add the attribute object. In all other cases you select **Enter a string value** and enter the string value exactly as shown here.

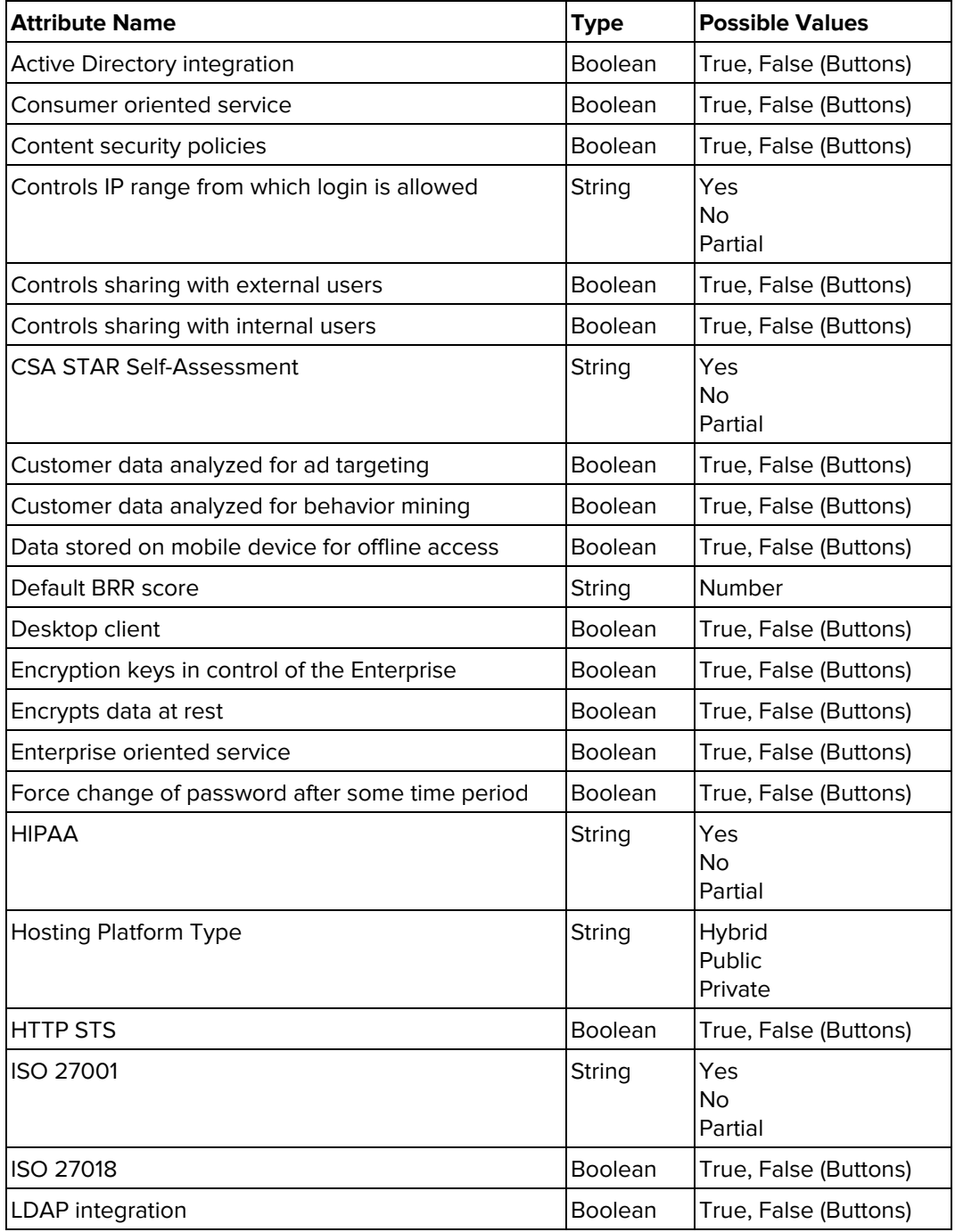

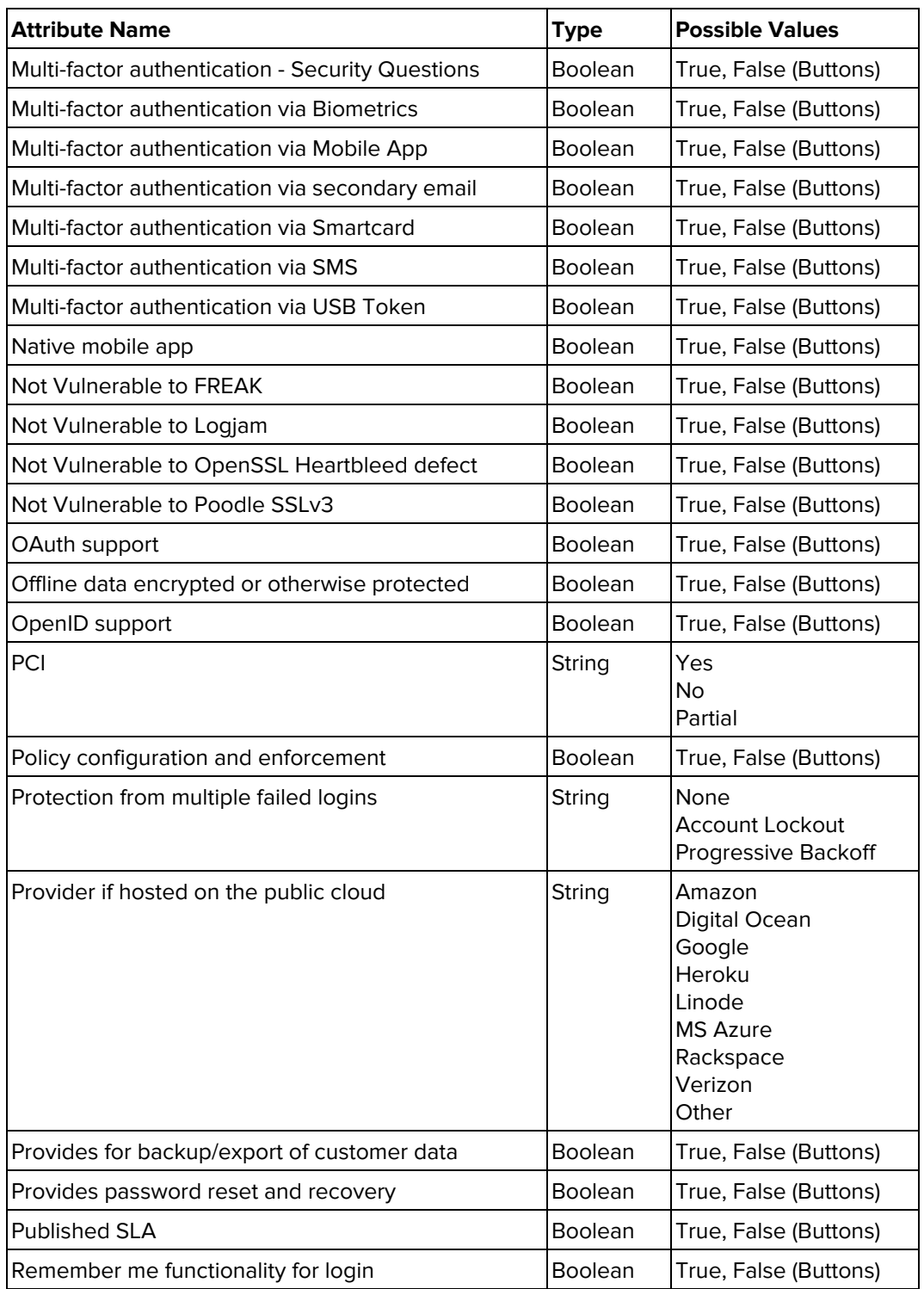

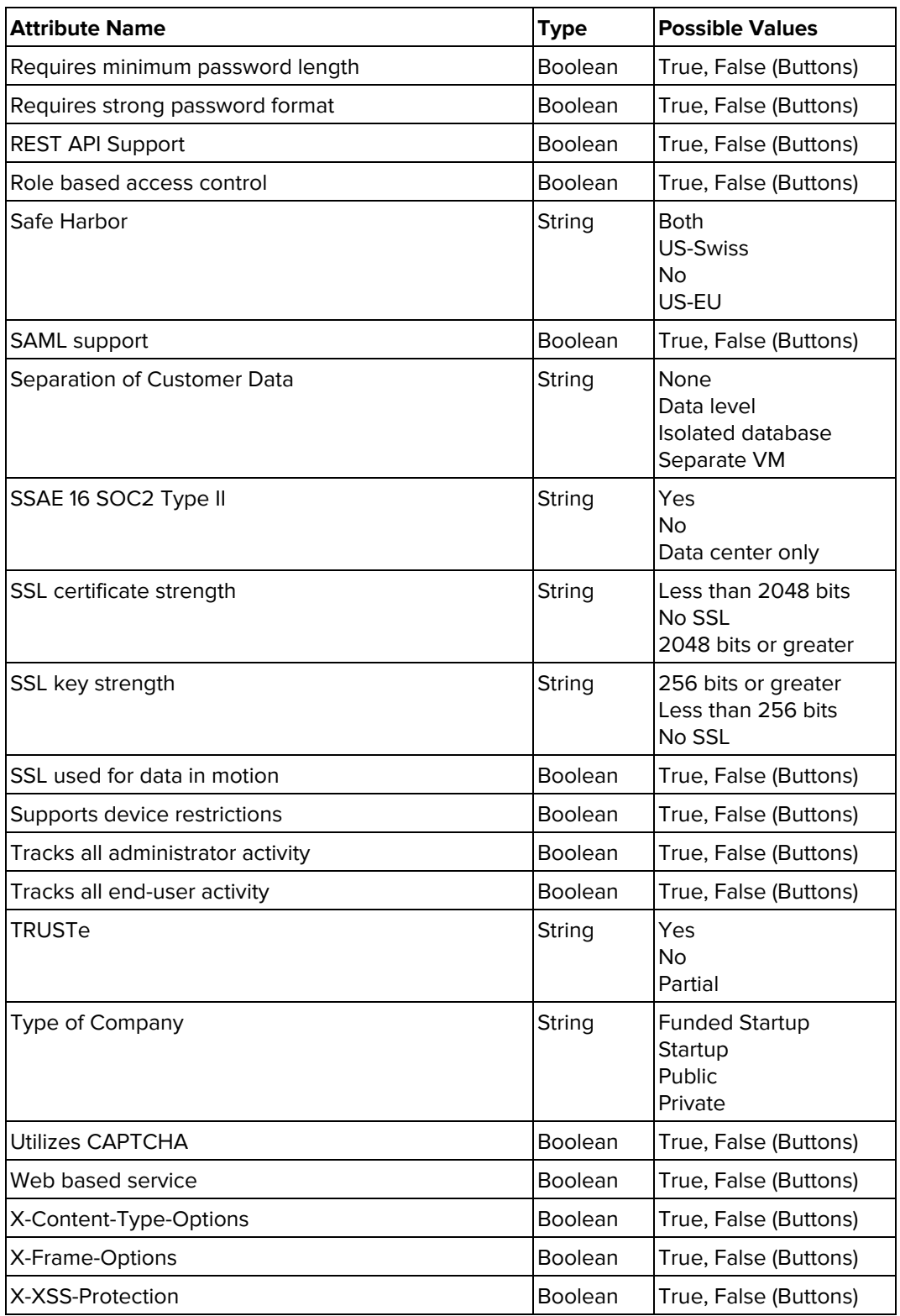

### <span id="page-14-0"></span>Revision history

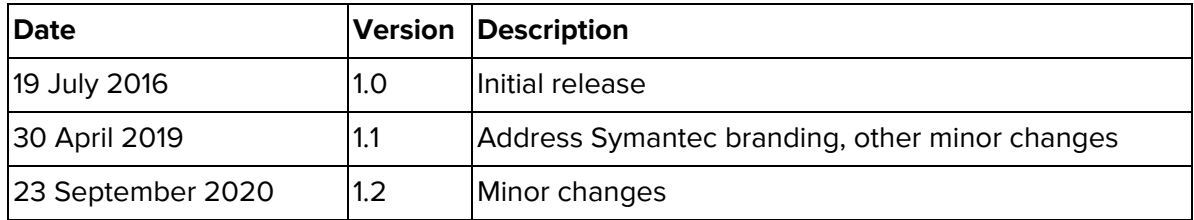